# 10 tips for safe online meetings and collaboration

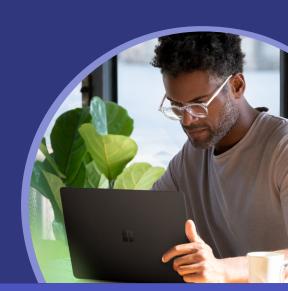

### 1 Manage your meetings

Control and set meeting participant settings for a specific meeting you've created

Determine who can bypass the lobby, who can present content, and if attendees are muted by default

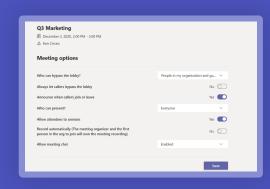

### 2 Decide who can join your meeting

Set which participants can join your meeting directly and who needs to be admitted via the lobby

Specify who can bypass the lobby in meeting options

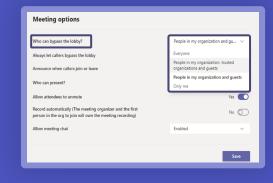

### 3 Control who can present their screen or content

Decide which attendees will have a presenter role and who will join as a standard attendee

Specify in meeting options or during a meeting open the participant pane and select a participant

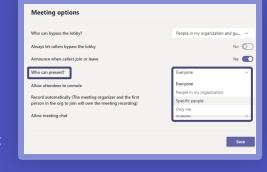

# Mute all meeting attendees

Place a hard mute on all attendees to keep the meeting focused on the presenter preventing disruptions

Specify in meeting options all participants are muted, or with the presenter role open the participant pane and select don't allow attendees to unmute

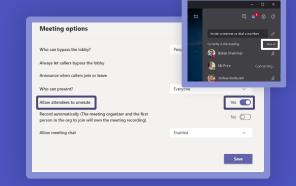

### Mute or unmute individual attendees

Manage attendees who may need to be muted or unmute an attendee during a hard mute meeting

In the participant pane select a participant to mute or allow to unmute

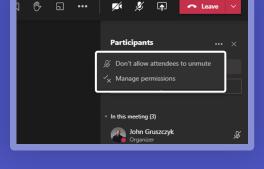

### 6 End the meeting for all attendees

attendees instead of leaving the meeting open Once a meeting has wrapped up, instead of

As the meeting organizer, end the meeting or all

Leave select the arrow dropdown and click **End Meeting** 

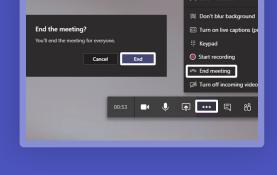

#### 7 Use 1:1 chats when applicable Use a 1:1 chat to discuss information that

shouldn't be shared across an entire team Create a new chat and add the

appropriate member

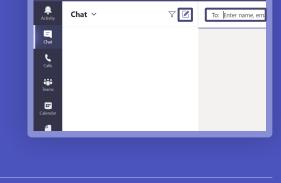

#### to limit members Setup a private channel within an existing team to keep sensitive information limited to

8 Create a private channel

those private team members Add a new channel within a team and specify the privacy to be Private

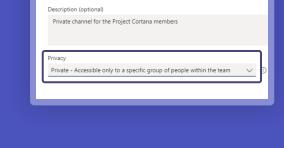

Create a channel for "Mark 8 Project Team" team

Project Cortana - Private Only

#### to keep Teams secure and private Create a new team and apply a sensitivity label to the team to restrict membership and protect content

9 Create sensitivity labels

Create a new team and in the sensitivity drop down, select the appropriate classification label

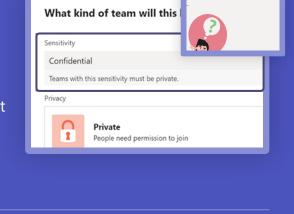

# business-sensitive information may have been help protect sensitive information

10 Recognize when

inadvertently shared Teams supports data loss policies to

shouldn't be shared

In a 1:1 chat or channel conversation, if a message is blocked select What can I do? to view the policy tip to understand why that content

from being accidentally shared

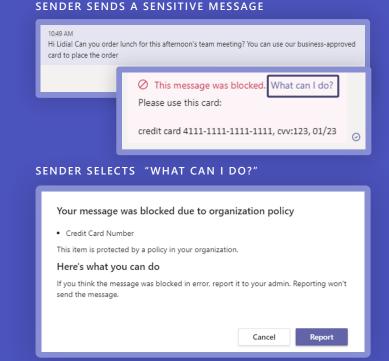

This message was blocked due to organization policy. What's this?

RECIPIENT VIEW